取扱説明書 Ver.1.00

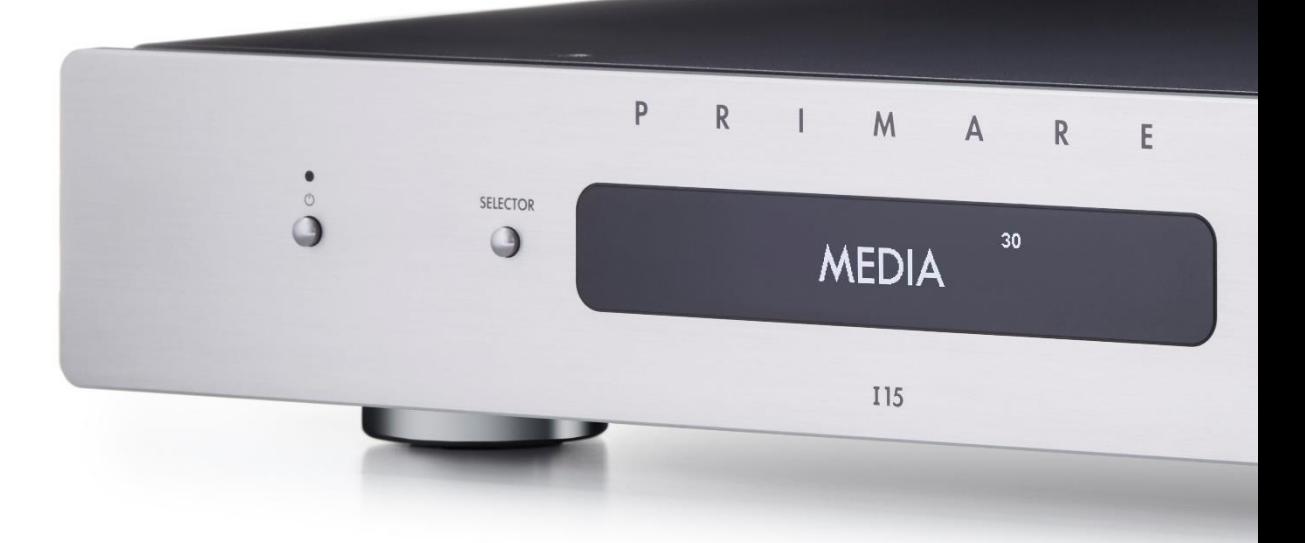

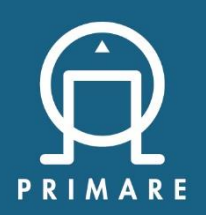

115 Prisma MK2 Integrated Amplifier User Guide

### はじめに

この度は PRIMARE プリメインアンプ I15 Prisma Mk2 をお買い上げいただきまして、誠にありがとうございます。本取扱説明書に

は、本機設置や操作について重要な情報が含まれています。本説明書をお読みの上、設置や操作の詳細について充分にご理解いただ き、正しくご使用の上、末永くご愛用くださいますようお願い申し上げます。

#### 開梱

箱から商品を取り出して、中身を確認してください。

欠品がありましたら、直ちにお買い上げいただいた販売店に連絡してください。

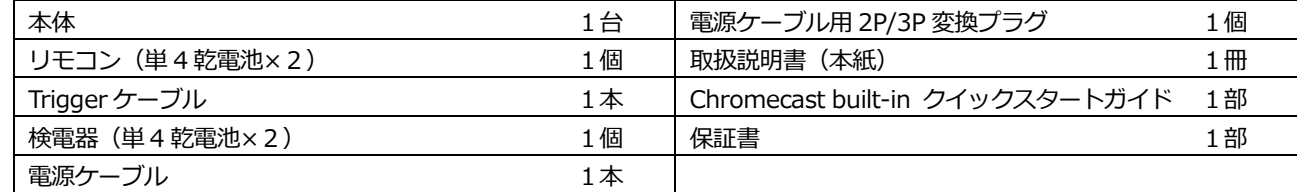

#### **【エージングについて】**

本製品は 24 時間のエージング後を経てパフォーマンスが向上し、さらに 3 日ほどのエージングで、音質はより向上してい きます。

#### **【ご注意】**

リモコンを使用する前に付属の電池をリモコン本体にセットしてください。背面カバーをゆっくり押してスライドさせ、 カバーを開いてください。極性に注意して乾電池をセットし、背面カバーを元の位置に戻した後、カチッと音がするまで 押し込んで、リモコン本体にカバーをはめ込んでください。

#### **【ご注意】**

電池を交換する際は、1.5V アルカリ電池タイプ単四または同等品と交換してください。また古くなった乾電池は、 環境に配慮し、お住まいの市町村の指示に従って適切に廃棄してください。

#### **【ご注意】**

ディスプレイガラスに保護フィルムが付いています。より鮮明なディスプレイのためにフィルムをはがしてください。 このフィルムは強力についているため、ディスプレイの端から少し強めに爪などで剥がすようにしてください。

#### **【ご注意】**

日本仕様の本機は有線 LAN 接続のみ対応しています。ファームウェアのヴァージョンにより、本体/Prisma app のメニュー 上に WLAN (Wireless LAN), BT (Bluetooth) など無線機能関係のメニューが表示される場合がありますが、使用できませ ん。

### 使用上の注意

本機の性能を充分に引き出し、また安全にご使用いただくため、以下の点にご注意ください。

◆ 本機は、FCC 基準パート 15 に準ずる、Class B デジタル電子機器の制限事項に準拠しています。 そのため本機は無線通信を妨害しないよう設計されていますが、高周波エネルギーを放射する可能性があるため、正しく 設置しない場合、無線通信に障害を及ぼす可能性があります。万一電波障害が発生した場合は、以下をお試しください。 ・レシーバーのアンテナの向きまたは設置場所を変更する ・ 本機とレシーバーの距離を十分にとる ・本機とレシーバーの電源系列を別の回路にする · アレビ/ラジオの専門技術者に問い合わせる

**※その他、別紙の「お取り扱いについて」をご参照ください。**

### 各部説明

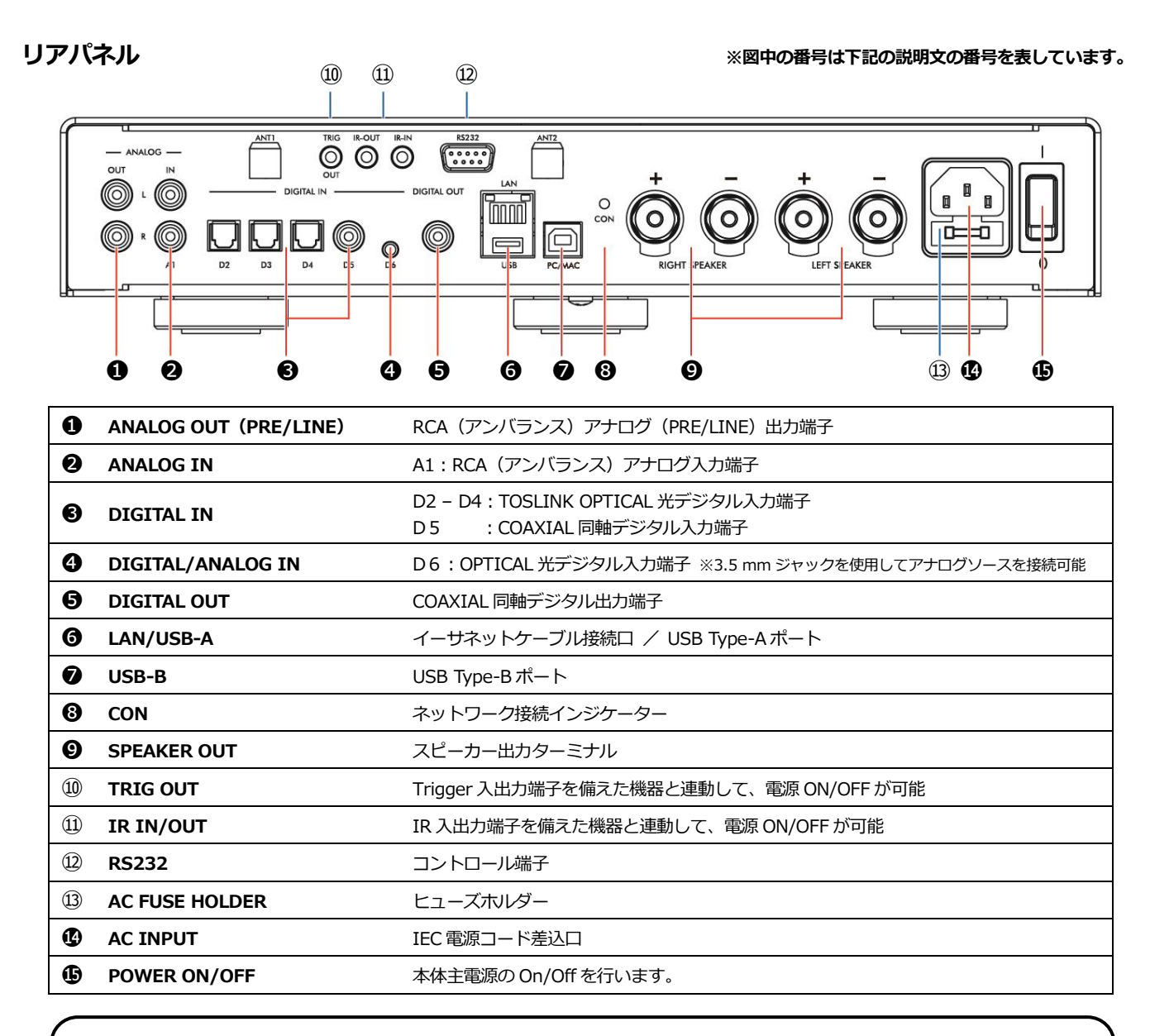

#### **【RS232 と Trigger について】**

**SELECTOR:**入力を切り替えます。

RS232 input により、本機をコントローラシステムに接続することができます。専用ケーブル(null modem) が必要です。専門店にご相談ください。 また Trigger OUT(出力)を使用して、本機から CD15 など、他の装置の電源を入れることが可能です。

### **フロントパネル**

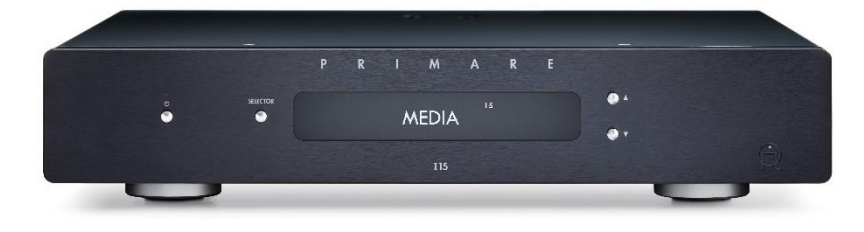

**POWER ON/OFF:** 本機をスタンバイ状態にするか、 スタンバイ状態から復帰させます。

**▲/▼:音量を変更します。** 

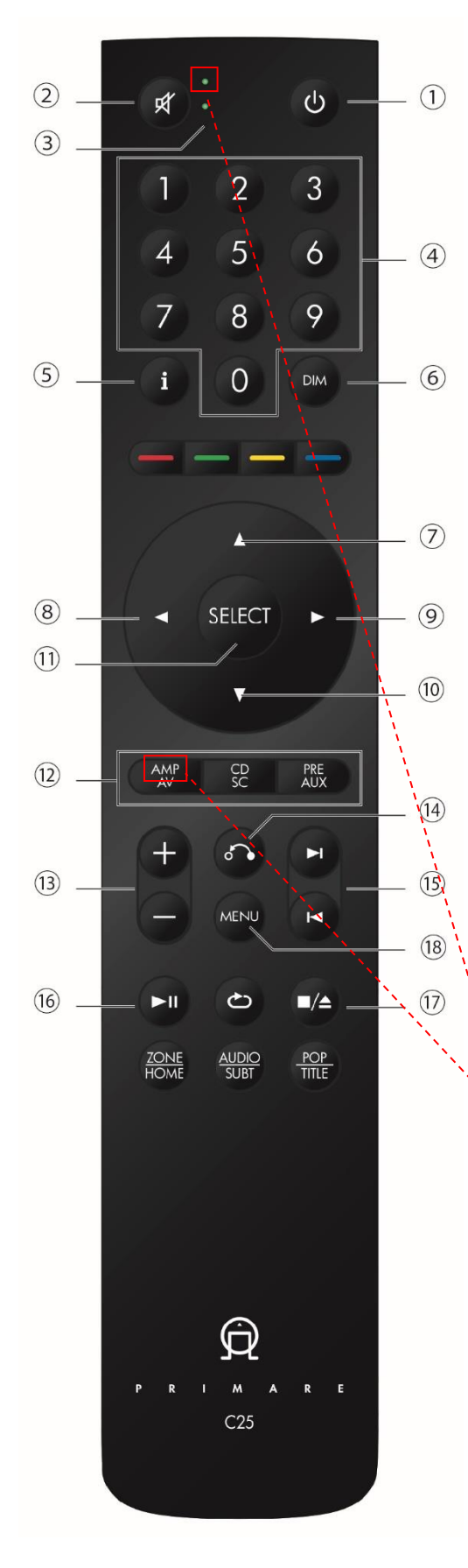

#### **リモコン「C25」 ※図中の番号は下記の説明文の番号を表しています。**

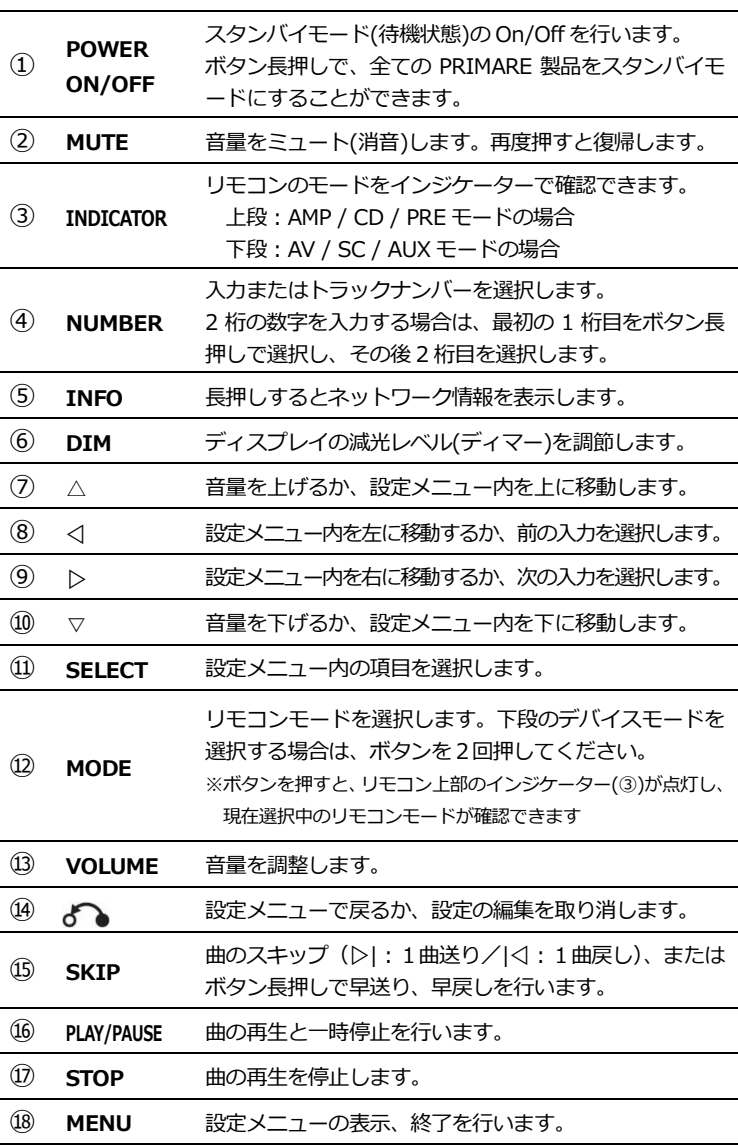

#### **【ご注意】**

操作を開始する前に、MODE ボタン (⑫)の「AMP/AV」を1回 押して **AMP モード**を選択してください。他の製品を操作する場合 は、改めて MODE ボタンからリモコンモードを変更してください。 「AMP/AV」をすばやく 2 回押した場合、AV モードになり、リモコ ン操作を受け付けなくなってしまいます。「AMP/AV」を一回押して INDICATOR (3) の上段が光っていることを確認してください。

### **【ご注意】**

リモコン「C25」は、「C24」と互換性がありません。C25 から 旧製品の操作はできません。

※説明のないボタンは I15 では使用しません。

### 使用方法

### **■ Connecting Mains Power 接続方法**

- (1) 本体を所定の場所に設置します。
- (2) 最初に付属の電源ケーブルを、リアパネルの電源コード差込口(⓮)に挿入してください。
- その後、壁面の電源コンセントに接続します。付属の電源ケーブル用 2P/3P 変換プラグをご使用ください。

#### **【検電器のご使用について】**

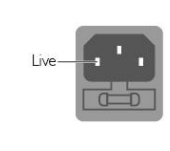

AC 電源の位相が音に大きな影響を与える可能性があります。付属の検電器を使用して、AC 電源ケー ブルのどのピンが有効になっているかを確認してください。コンセントに検電器を挿して、赤く光る方 がプラス(有効)です。光る側に刺さっている AC 電源ケーブルの通電ピンが、リアパネルから見て電 源コネクターの左側のピンに接続されていることを確認してください。

#### **【ご注意】**

ケーブルを接続または取り外す場合は、必ず本体主電源を OFF にしてください。 また長期間使用しない場合も、本体主電源を OFF にして、電源ケーブルを抜いてください。

(3) リアパネルの本体主電源 (B) を On にします。

(4) フロントパネルのインジケーターが点灯します。

### **■ Switching On 起動方法**

<本体フロントパネルからの起動>

- (1) フロントパネルの POWER ON/OFF ボタンを押します。
- (2) フロントパネルのディスプレイが点灯し、「PRIMARE」の文字が表示されます。

<リモコンからの起動>

- (1) リモコンの POWER ON/OFF ボタン(①)を押します。
- (2) フロントパネルのディスプレイが点灯し、「PRIMARE」の文字が表示されます。

#### **■ Connect Speakers スピーカーと接続する**

… 本機は、1 ペアのパッシブスピーカーに接続するよう設計されています。

※ 赤いケーブルをスピーカーと+マークの付いた赤い端子に、黒いケーブルをスピーカーと-マークの付いた黒い端子に接続してください。

- ※ スピーカーケーブルは付属していません。
- ※ 端子はスペードプラグ、バナナプラグまたは裸線タイプのいずれのスピーカーケーブルもお使いいただけます。
- ※ 裸線を接続する場合は、端子のプラグを緩め、端子ボルトの穴に裸線を通し、端子をしっかりとプラグで締めて固定します。

#### <アナログ出力>

本機の RCA コネクターの ANALOG OUT 出力 (プリアウト) は、 ボリュームコントロールが可能なため、 アクティブスピー カーやパワーアンプ等と接続することが可能です。

#### <デジタル出力>

本機は、1系統の RCA コネクター・同軸デジタル出力(coax digital output)を搭載しています。

### **■ Connect Inputs オーディオ機器と接続する**

… 本機は、リアパネルの input(入力)に、最大 2 つのアナログソースと、最大 4 つのデジタルソースを接続できます。

<アナログ入力>

RCA ケーブルを使用し、アナログソースを A1 に接続します。

3.5 mm ジャックケーブルを使用し、アナログソースを D6 に接続することができます。

<デジタル入力>

光ケーブルを使用し、デジタル光ソースをデジタル光 input(digital optical input) D2〜D4 に接続します。 D6 はアナログ入力以外に光ソースにも使用できます。

デジタル RCA(COAX)ケーブルを使用し、デジタル同軸ソースを D5 に接続します。

### **■ Connect to an USB Flash Drive USB フラッシュドライブと接続する**

… USB フラッシュドライブを本機リアパネル USB Type-A ポート (6)に、PC または Mac を本機リアパネル USB Type-B ポー ト(2)に接続して、本機を PC オーディオ出力デバイスとして使用することも可能です。詳しくは、「■ Using the Controls 操作方法」の「(6) ドライブまたはミュージックサーバーから音楽を再生する」をご参照ください。

### **■ Connect to a Network ネットワークに接続する**

… イーサネット(LAN)ケーブルを使用して接続を行います。

<イーサネットケーブルで接続する>

(1) ネットワークを設定する準備が整うと、ディスプレイに次のように表示されます。 ※最初のネットワーク設定には 1〜2 分ほどかかる場合があります。

Configure network

- (2) ルーターと本機リアパネルの LAN 端子 (6) をイーサネットケーブルで接続します。
- (3) 携帯端末に無料の Google Home アプリをインストールします。
- (4) Google Home アプリを起動します。「New device found, I15」と表示されます。
- (5) 「SET UP」をタップ/クリックして、指示に従います。
- (6) テストサウンドを再生した後、本機の名前を選ぶよう指示されます。 これで音楽をストリーミングすることができます。

**【ネットワークトラブルシューティング】**

**フロントパネルディスプレイ:**フロントパネルのディスプレイに、ネットワーク接続の種類が表示されます。 **LAN …** イーサネットケーブルで接続されていることを示します

**ネットワーク状況:**リアパネルの CON インジケーター(❽)はネットワークの状態を示します。

**点灯** … ネットワークに接続されている

**消灯** … ネットワークに接続されていない

**点滅** … Google Home アプリを使用してネットワークを設定する必要がある

## **■ Using the Controls 操作方法**

### **(1) 入力モード選択**

… 本機は7つの入力モードから選択可能です。

 <本体フロントパネルからの操作> ディスプレイに希望する入力モードが表示されるまで、フロントパネル上の SELECTOR ボタンを押します。

<リモコンからの操作>

◁ボタン(⑧)または▷ボタン(⑨)を押して入力モードを切り替えるか、リモコンの 1〜7 ボタン(④)のいずれかを 押して対応するモードを直接選択します。

また、各入力モードは初期設定で下記のとおりラベルが付けられていますが、システム内のソースに合わせて独自に 別名を付けることが可能です。

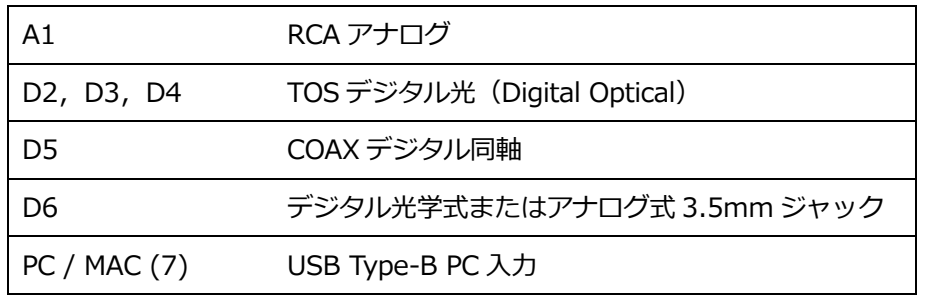

詳しくは、「各種設定」の「■ Input Setting 入力モード設定」「(2) ALIAS」をご参照ください。

#### **(2) 音量の変更**

… 音量は0 (無音) から 99 (最大)まで調節できます。 フロントパネルの▲または▼ボタンを押すか、リモコンの VOLUME ボタン(⑬)、△ボタン(⑦)、または▽ボタン(⑩) を押します。現在の音量設定はフロントパネルに表示されます。

### **(3) 消音(ミュート)**

…本機には 1.「MUTE」と 2.「SPEAKER-MUTE」二種類のミュート(消音)方法の切替が可能です。 リモコンの MUTE ボタン(②)を**短押し(「MUTE」)**もしくは**長押し(「SPEAKER-MUTE」)**で切り替えます。 それぞれディスプレイの右上に「MUTE」「SM」と表示されます。

1.**MUTE**: ANALOG OUT 及びスピーカー出力をミュートします。ミュート中は、ディスプレイの右上に「MUTE」と表示 されます。リモコンの MUTE ボタン (2) を短押し、またはボリュームを変更して解除します。

2.**SPEAKER-MUTE**:スピーカー出力をミュートします(※ANALOG OUT には影響しません)。ミュート中は、ディスプ レイの右上に「SM」と表示されます。このモードのボリュームは ANALOG OUT 出力のみ有効です。ヘッドフォンアン プなどを別途接続し、本機でボリュームコントロールを行う場合になどに使用します。リモコンの MUTE ボタン(②)を 長押し、または Audio Setting/SPEAKER MUTE メニューで解除します(P11 参照)。解除した際は、(2) STARTUP VOLUME の値で復帰します。

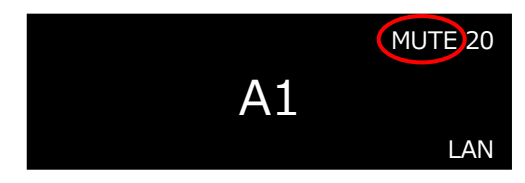

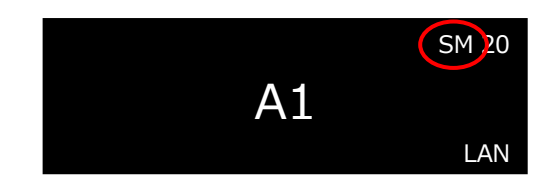

### **(4) フロントパネルディスプレイ**

… リモコンの DIM ボタン (⑥) でディスプレイの減光レベル (ディマー) を変更できます。

<DIM ボタンからの画面明度切替>

リモコンの DIM ボタン(⑥)を押して、ディスプレイの減光レベル(ディマー)を 3 段階+OFF から選択できます。 ディスプレイをオフにしても、コントロールを操作した際は一時的に画面が表示されます。

#### **【オートディマー機能】**

本機は、一定時間使用しない場合、自動的にディスプレイを減光するオートディマー機能を搭載しています。 オートディマー機能は初期設定で 10 分に設定されています。自動減光までの時間は、複数の設定から選択するこ とが可能です。詳しくは、「各種設定」の「■ General Setting 一般設定」「(3) AUTO-DIM」をご参照ください。

#### **(5) ソースを直接接続する**

- … 下記の方法は、ネットワークを介さずにケーブルによって直接 I15 に接続する方法です。
	- (a) 適切なケーブルでソースを接続します。

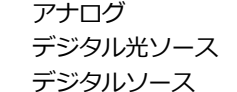

RCA ケーブル デジタル光ケーブル デジタル同軸ケーブル

(b) フロントパネルまたはリモコンを使用してソースを選択します。

#### **(6) PC / Mac のサウンド出力デバイスとして使用する**

- … USB-A → USB-B ケーブルを使用して、本機を PC または Mac に接続します。
	- (a) Windows PC/iMac の USB ポートを、本機リアパネルの USB Type-B ポート(@)に接続
	- (b) 本機から、「PC / MAC」入力モードを選択
	- (c) Sound control panel (Windows PC)、または Sound system preferences panel (iMac) から、 「I15」をサウンド出力デバイスとして選択

<Windows PC>

対象 OS は Windows 7、8、8.1、または 10(32/64 ビット)です。 Primare Xmos オーディオドライバーをインスト ールする必要があります[。https://www.primare.net/](https://www.primare.net/) の「PRODUCTS」→「対象製品のページ」→「SUPPORT[」か](mailto:から@「Primare_USBAudio_vX.X.X_YYYY-MM-DD_setup.exe」ファイルをダウンロード/) [ら@「Primare\\_USBAudio\\_vX.X.X\\_YYYY-MM-DD\\_setup.exe」ファイルをダウンロード/イ](mailto:から@「Primare_USBAudio_vX.X.X_YYYY-MM-DD_setup.exe」ファイルをダウンロード/)ンストールをしてくださ い。

<iMac>

OSX 10.4 以降をお勧めします。ドライバーは必要ありません。

#### **(7) ドライブまたはミュージックサーバーから音楽を再生する**

- … USB フラッシュドライブ、外付けUSBハードディスクまたはネットワークドライブから音楽ファイルを再生できます。 これらのオプションは CD や音楽ファイルのデジタルライブラリをすでにお持ちであればすぐにご利用可能です。
	- ・USB フラッシュドライブまたは USB ハードディスクは、音楽を分類してファイルをフォルダに整理できます。 例:アーティストごとに分類
	- ・NAS ドライブでは、メディアサーバープログラムを実行することで音楽ライブラリを分類し、さまざまな方法で 整理することができます。
	- 例:アーティスト、ジャンル、アルバム、作曲家

### **<USB フラッシュドライブまたはハードドライブから音楽ファイルを再生する>**

(1) USB ドライブを、本機リアパネルの USB Type-A ポート (6) に接続します。 USB ドライブには、フォルダや一般的な形式の音楽ファイルを入れることができます。 再生可能なファイル形式については、「Specifications」をご参照ください。

※USB ハードドライブ/メモリーからの再生では、Prisma app 上で、「プレイリストの作成」「キューの作成」「ア ルバムアートの表示」を行うことができません。

※1 つの階層に最大 50 までのフォルダもしくはファイルを表示できます。

※対応ファイルフォーマット – 〜2TB/NTFS, 〜512GB/FAT

(2) Prisma アプリを使って、音楽をブラウズ、再生、管理します。

#### **<NAS(ネットワーク)ドライブから音楽ファイルを再生する>**

- (1) NAS ドライブを、本機と同じネットワークに接続します。 NAS ドライブは、フォルダと一般的な形式の音楽ファイルを格納してご利用ください。 再生可能なファイル形式については、「Specifications」をご参照ください。
- (2) Prisma アプリを使って、音楽をブラウズ、再生、管理します。 Prisma アプリを推奨しますが、別の方法として、JRiver 等の音楽サーバープログラムを使用して、Mac または PC から音楽を選択し再生することもできます。**Prisma アプリは、iPad 用と Android タブレット用があり、そ れぞれ「Primare Prisma」と検索することで、インストールすることができます。**

#### **<スマートフォン、タブレット、または PC から音楽をストリーミングする>**

本機は、Chromecast を使用し、Spotify、Deezer、Tidal または TuneIn Radio などの音楽サービスに直接接続でき ます。音楽は本機に直接ストリーミングされ、一度設定すれば、電話をかけたり、他の音声データを再生したりするこ とができます。

iPhone、iPad または Mac で AirPlay を使用して音声データをワイヤレス再生することもできます。デバイス上で実行 するどのアプリの音も、本機から再生されることになります。

※日本で正式に開始されていないストリーミング・サービスなどは再生できない場合があります。

#### **<Chromecast を使ってストリーミングする>**

本機には、Chromecast built-in が内蔵されています。デスクトップまたはモバイルデバイスの音楽サービスアプリを コントローラーとして使用して、Chromecast 対応の音楽サービスからネットワーク経由で直接本機に音楽をストリー ミング(キャスト)できます。

音楽サービスアプリ内の [Cast] ボタンをクリックして、デバイスリスト内の「I15」を選択します。

#### **<AirPlay を使ってストリーミングする>**

AirPlay を使用して、Apple デバイスから本機にネットワーク経由で音声データを送信します。AirPlay は Apple デバ イスでのみ利用可能です。

#### **<Spotify Connect を使ってストリーミングする>**

本機は、Spotify Connect に対応しています。Spotify ユーザーであれば、デスクトップやモバイルデバイスの Spotify ア プリをコントローラーとして使用し、ネットワーク経由で Spotify 音楽サービスから音楽を直接ストリーミングするこ とができます。これは Chromecast built-in とは別の機能です。

#### **【Spotify Connect】**

Spotify ソフトウェアはサードパーティのライセンス対象となります。

#### 各種設定

#### **■ Display the Setting Menu 設定メニューの表示**

(1) フロントパネル、リモコンまたは Prisma アプリを使用して、本機の設定を確認または変更することができます。 名前の変更などは、Prisma アプリから行うのが便利です。

フロントパネルの▲ボタンと▼ボタンを同時に押すか、またはリモコンの MENU ボタン (⑱) を押すと、 設定メニューが表示されます。メニューを終了することもできます。

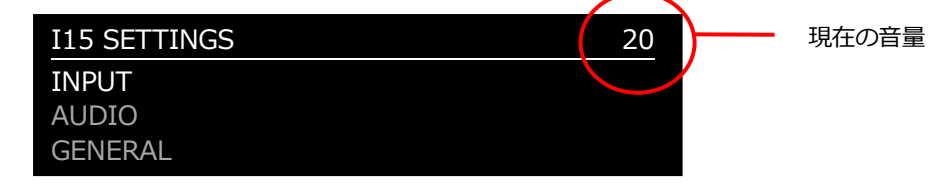

(2) 各種ボタンを押して、設定メニュー項目を選択します。現在選択中の項目が白いハイライトで表示されます。

<本体フロントパネルからの操作>

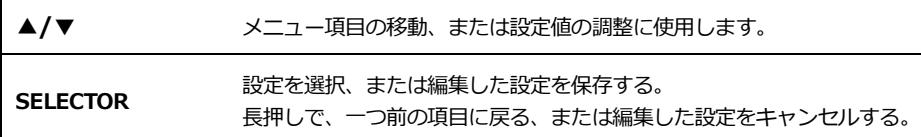

<リモコンからの操作>

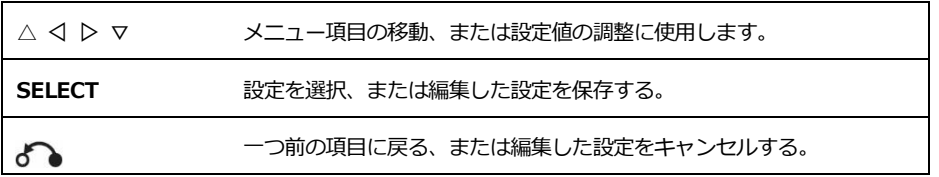

(3) フロントパネルの▲ボタンと▼ボタンを同時に、またはリモコンの MENU ボタン(⑱)を押して、設定メニューを 閉じます。

### ■ **Input Setting 入力モード設定**

(1) INPUT … 現在選択中の入力モードの、設定を表示しています。別の入力モードを設定する場合、設定したい入力モード に変更してください。それに続く項目は、設定する入力モードに応じて変わります。

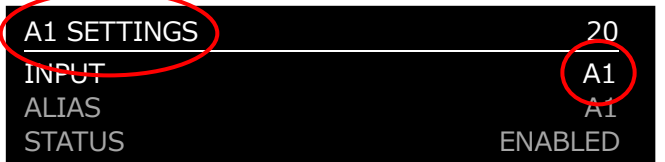

- (2) ALIAS … 現在選択中の入力モードの、モード名称を変更します。項目選択後、入力したい文字を選択して、以下の手順で モード名称を決定します。なお、文字の入力は Prisma アプリから直接行うと便利です。
	- (a) ALIAS を選択すると、RENAME INPUT メニューが表示されます。
	- (b) フロントパネルの▲、▼ボタン、またはリモコンの◁、▷ボタン(⑧,⑨)を押して、文字を選択します。
	- (c) フロントパネルの SELECTOR ボタン、またはリモコンの SELECT ボタン(⑪)を押して決定します。
	- (d) 文字を入力する度に、下記のオプションを選択します。

ADD NEW CHARACTER:引き続き、次の文字を入力します CONFIRM '●' :「● (入力したテキスト)」を新しいモード名称として登録します CLEAR ALIAS : 入力したモード名称をキャンセルします

(3) STATUS … 現在選択中の入力モードの、ENABLED(有効:初期設定)、DISABLED(無効)を選択します。 無効を選択した場合、入力切り替え時に表示されなくなります。

(4) AUTO SENSE … 現在選択中の入力モードについて、自動的に入力モードを選択する機能を有効にします。 SELECT :本機が起動している場合、音声信号を検出した入力モードを自動的に選択する WAKE+SELECT :音声信号を検出した場合、スタンバイモードから自動的に復帰して、音声信号を 検出した当該入力モードを自動的に選択する OFF : 自動入力モード選択を使用しない(初期設定)

#### **【オートセンス機能】**

 本機は、音声信号を検出した入力モードを自動的に選択するオートセンス機能を搭載しています。「SELECT」 または「WAKE+SELECT」を選択している場合、新たに入力を自動切り換えするためには、1 分間のインターバル (信号を受信していない状態)が必要となります。自動で切り替わらない場合は、少し時間を置いてください。

(5) VOLUME … 現在選択中の入力モードについて、ボリューム設定の VARIABLE(可変)、FIXED(固定)を選択します。 VARIABLE(可変):音量を調整可能(初期設定)

FIXED(固定):0dB ゲインで、ボリューム設定 66 に相当する固定音量を出力

 FIXED を選択すると、大音量の警告が表示されます。続行するには「YES」を選択してください。 FIXED を取り消す場合は「NO」を選択してください。

#### **【ご注意】**

ボリューム設定を「FIXED(固定)」に設定した場合、大きな音が出ますので、ご注意ください。

また「■ Audio Setting オーディオ設定」の MAXIMUM VOLUME 設定も無効になります。

#### **【ご注意】**

ボリューム設定を「FIXED(固定)」に設定した場合、最大音量で再生されます。ボリューム機能がない オーディオ機器とは接続しないでください。FIXED にしたことで、スピーカー等の製品が破損した場合は保証の 対象にはなりません。自己責任で行ってください。

#### **【Pass-through 機能】**

ボリューム設定を「FIXED (固定)」に設定することで、本機は SSP (Surround Sound Passthrough) と して機能し、マルチチャンネルシステム設定のアンプとして使用することができます。

(6) INPUT GAIN … 現在選択中の入力モードについて、入力ゲインを、-30dB〜-1dB、0dB(初期設定)、+ 1dB〜+ 30dB から選択し、設定します。各入力の音量の差をなくすことができる便利な機能です。

#### **【ご注意】**

ゲイン設定が高すぎる場合、音質に歪み(クリッピング)が生じる恐れがあります。

(7) INPUT BALANCE … 現在選択中の入力モードの、左右のバランスを調整します(初期値/センター 00LR00, 左端/00LR-9, 右端/-9LR00)。

> ※この設定は A1 アナログ入力のみ表示されます。D2〜D7, PC/MAC のデジタル入力の場合は表示 されません。

### **■ Audio Setting オーディオ設定**

- (1)BALANCE:バランス … 00LR-9(左端)、00LR00(中央:初期設定)、-9LR00(右端)のバランスを調整できます。
- (2)STARTUP VOLUME:起動ボリューム … 通常の起動ボリュームを 0 から 60 の間に設定します。初期設定は 20 です。
- (3)MAXIMUM VOLUME:最大音量 … 最大音量の制限を 0 から 99 の間で設定します。初期設定は 99 です。
- (4)MUTE VOLUME:ミュート音量 … ミュート時の音量を設定します。 0(初期設定)から 30 の間で選択できます。 現在の音量が指定した MUTE ボリュームより小さい場合、ミュートを押すと、音量が 0 に設定されます。
- (6) ANALOG OUT … アナログ出力の PRE(プリアウト) /LINE (ライン出力・REC OUT) を切り替えます。また LINE に設定した場合、次項(7) SPEAKER MUTE の値も強制的に LINE に変更されます。
- (7)SPEAKER MUTE … スピーカー出力のミュートの、ON/OFF を行います(P7 参照)。

### **■ General Setting 一般設定**

(1) SHOW INPUTS … 表示する入力モード形式を切り替える機能 ALL :全ての入力モードを表示(初期設定) WITH SIGNAL:信号を検出している入力モードだけ表示

(2) FRONT PANEL … フロントパネルのボタンからの操作をロックする機能

UNLOCKED: フロントパネルのボタンから操作可能(初期設定)

 LOCKED:フロントパネルのボタンから操作不可能。設定を UNLOCKED に戻す場合は、リモコンから設定メニュー を開いて再度 UNLOCKED を選択するか、本体の電源を数秒落としてください

(3) AUTO-DIM … 操作が行われなくなってから、一定時間後に自動的にディスプレイを減光する機能 AFTER 1MIN:約1分後に自動減光する

- AFTER 5MIN:約5分後に自動減光する
- AFTER 10MIN:約 10 分後に自動減光する(初期設定)

OFF:自動減光しない

(4) STANDBY SETTINGS

…「ECO」に設定すると、スタンバイ状態の消費電力を 0.5W 未満にすることが可能です。 この場合、本機をアナログ入力とデジタル入力からのみ自動起動させることができます。 「NORMAL」に設定すると、本機をストリーミングまたは PC/MAC 入力からも起動させることができます。

… AUTO-STANDBY: ユーザーの操作または音源から音声がない場合、一定時間後に自動的にスタンバイモードにする機能 AFTER 10MIN:約 10 分後に、自動的にスタンバイモードに移行する AFTER 15MIN:約 15 分後に、自動的にスタンバイモードに移行する AFTER 20MIN:約 20 分後に、自動的にスタンバイモードに移行する(初期設定) OFF:オートスタンバイ機能を使用しない

 **【オートスタンバイ機能】**

 本機は、ユーザーの操作または音源から音声がない場合、自動的に本体をスタンバイモードにする オートスタンバイ機能を搭載しています。オートスタンバイ機能は初期設定で 20 分に設定されています。 故障ではありませんのでご安心ください。

#### **【ご注意】**

ネットワークが設定されていない場合、オートスタンバイ機能は無効になります。

(5) FACTORY RESET … 本体を工場出荷時の初期設定にリセットする機能。選択すると、再度確認画面が出ますので、

本体をリセット(初期化)する場合は「YES」を、キャンセルする場合は「NO」を選択してください。 ※ ファクトリーリセットは、フロントパネルの POWER ON/OFF ボタンを、10 秒間長押しする ことでも可能です

(6) FIRMWARE VERSIONS … インストールされたファームウェアのヴァージョンを確認します。

 ※ ファームウェアのヴァージョン確認は、フロントパネルの POWER ON/OFF ボタンを、長押し することでも可能です

### ■ Streaming Setting ストリーミング設定

- (1) METADATA … アーティスト名や曲のタイトル等のメタデータを表示するかどうか、ON(初期設定)または OFF を選択 して指定します。
- (2) AIRPLAY PASSWORD … AirPlay 接続用のパスワードをオプションで設定できます。パスワードを入力しない場合は空白 のままにします。

## **■ Network Setting ネットワーク設定**

(1) QUICK INFO … 次の情報を含む NETWORK INFO 画面を表示します。※リモコンの i ボタンを長押してもこの情報を表示可能

- ·接続: [CONNECTED BY CABLE], または[NOT CONNECTED]
- ・NETWORK:現在の SSID
- ・IP:現在の IP アドレス
- ・DEVICE NAME:デバイス名

# トラブルシューティング

不具合が疑われる場合は、まずは全ての接続をご確認ください。また本機以外の原因も考えられますので、接続した機器の使用 方法もあわせてご確認ください。下記は、一般的な問題症状と考えられる解決策になります。下記対策後も動作に変化が見られな い場合は、お買い上げいただいた販売店または株式会社ナスペックまでお問い合わせください。

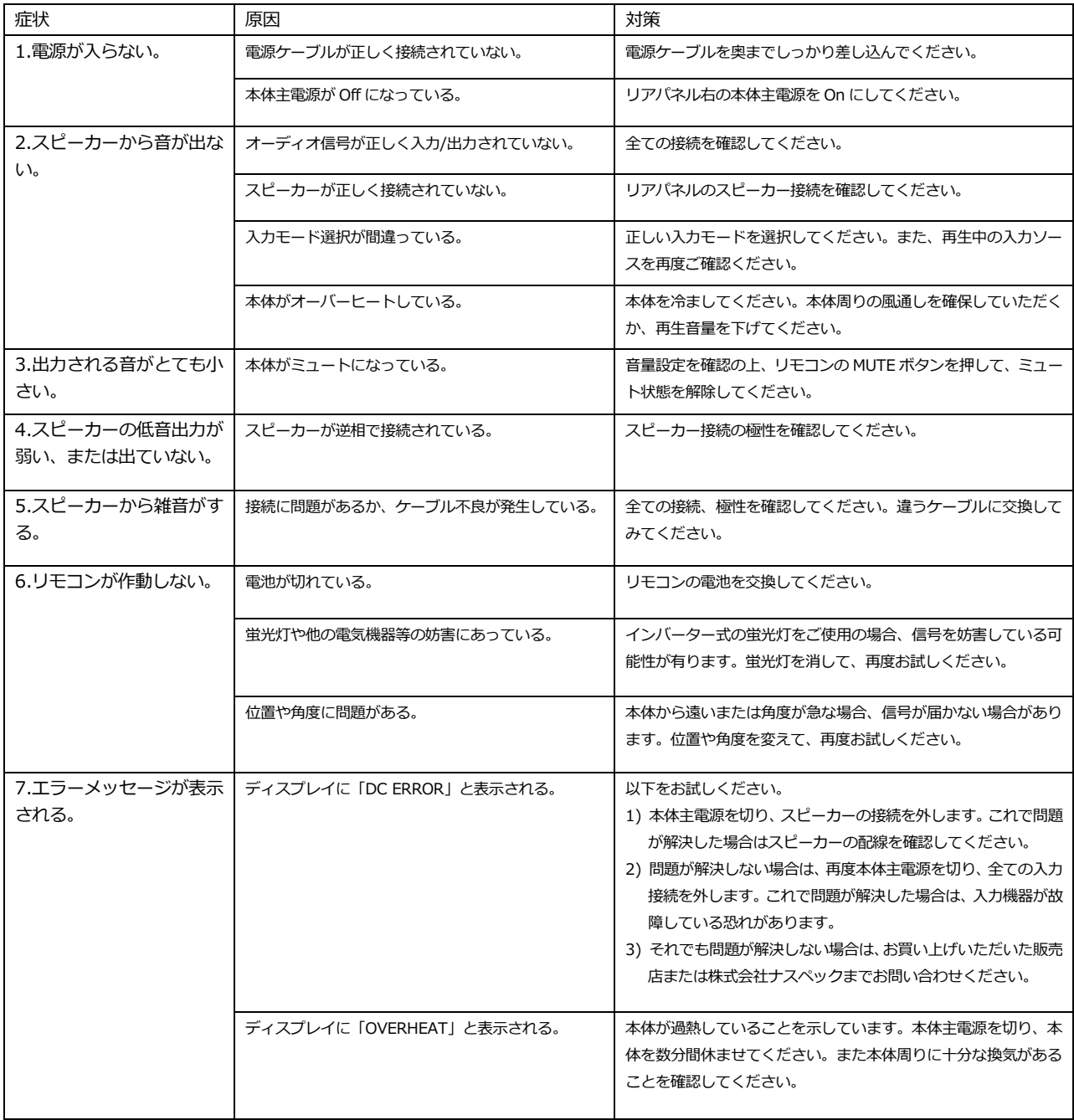

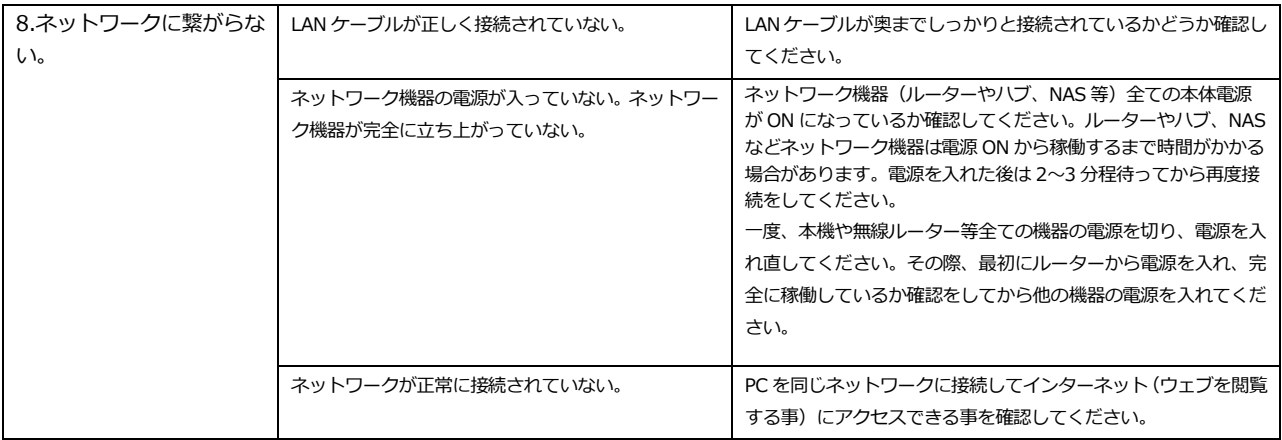

# Specifications

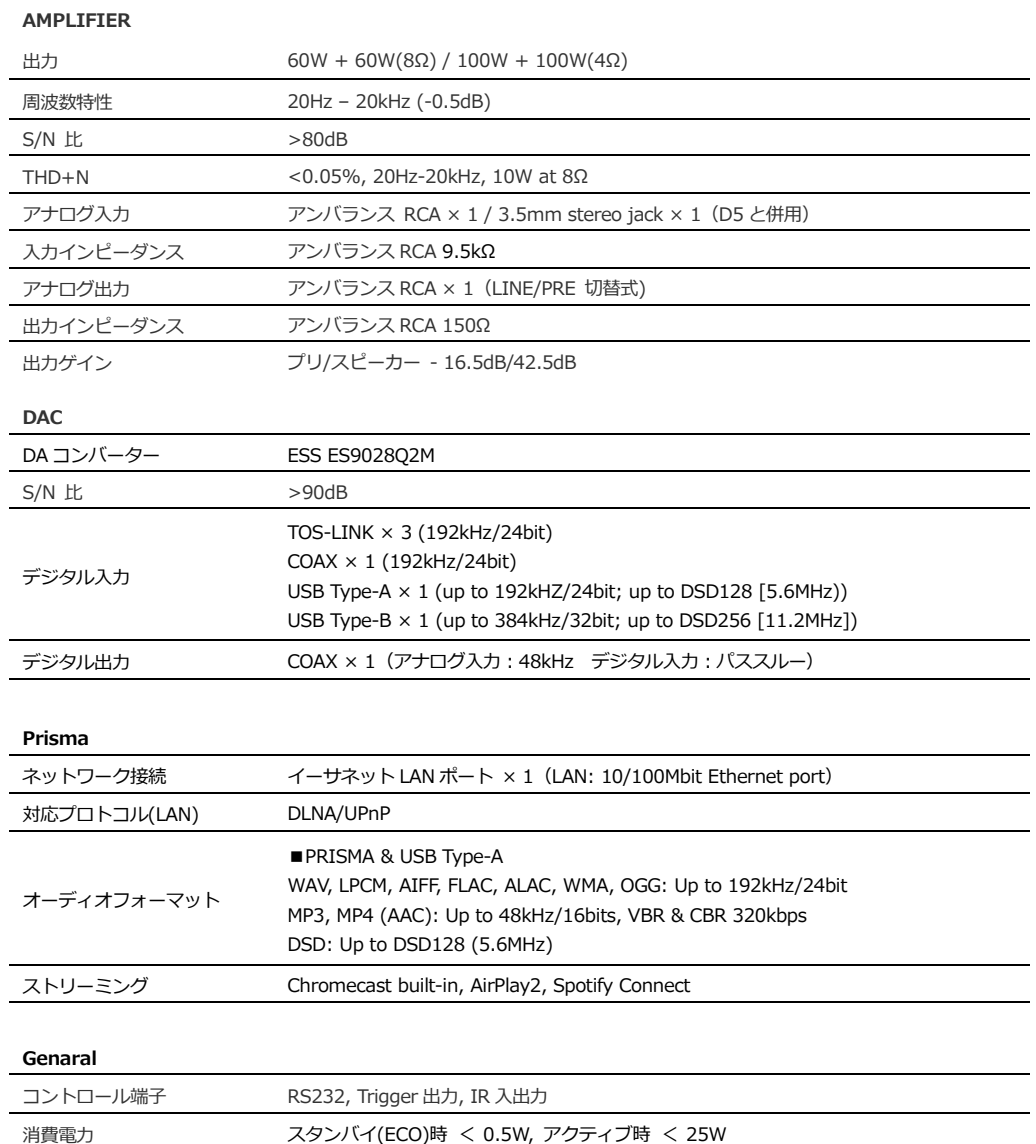

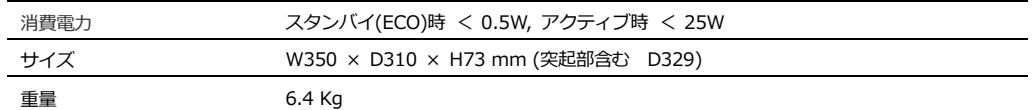

PRIMARE は、常により洗練されたデザイン・設計を目指し、製品の改善に努めています。 そのためデザイン、性能等、事前の予告なしに変更される場合がございます。 また本製品の輸送に必要となる購入時の箱・緩衝材は、必ず保管しておいてください。

### 保証

本機の保証は株式会社ナスペックが行います。 詳しくは、株式会社ナスペックの HP/サポートページ[\(http://naspecaudio.com/support/\)](http://naspecaudio.com/support/)をご確認ください。 修理の際は、販売店または株式会社ナスペックにお問い合わせください。

> ※修理についてのご質問・送り先は、下記 本社/サービスセンターにてお受け致しております。 **詳しいお問い合わせは PRIMARE 日本輸入総代理店 株式会社ナスペックまで**

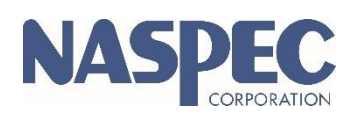

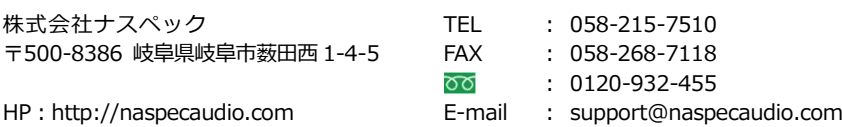

2021.12.8(MCU 2.37〜 /Ver 1.00)